# IP-based 8-port Switched Power Manager with 2 Cascaded Ports

IPM-8221

Quick Installation Guide

### **Table of Contents**

| 1. | Package Contents                                                | 3   |
|----|-----------------------------------------------------------------|-----|
| 2. | Physical Specifications                                         | 4   |
| 3. | Product Appearance Description                                  | 5   |
|    | 3.1 Front & Rear Panels                                         | 5   |
| 4. | Hardware Setup                                                  | 7   |
|    | 4.1 Installation                                                | 7   |
|    | 4.2 Rack Mounting                                               | 8   |
| 5. | Web Login                                                       | 9   |
|    | 5.1 Starting Web Management                                     | 9   |
| 6. | PDU Discovery through PLANET NMS Controller (NMS-500/NMS-1000V) | .12 |
| 7. | Customer Support                                                | 13  |

#### 1. Package Contents

Thank you for purchasing PLANET IP-based Switched Power Manager, IPM-8221. "**PDU"** mentioned in this quick installation guide refers to the IPM-8221.

Open the box of the Switched IPM and carefully unpack it. The box should contain the following items:

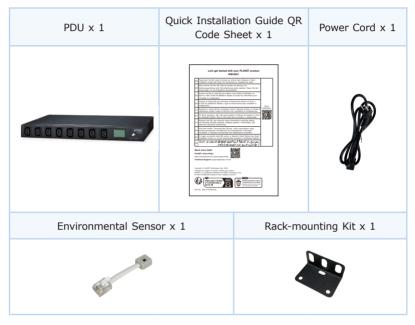

If any item is found missing or damaged, please contact your local reseller for replacement.

3 ⊪

## 2. Physical Specifications

| Model    | Device Dimensions   |
|----------|---------------------|
| IPM-8221 | 442 x 159 x 44.5 mm |

## 3. Product Appearance Description

#### 3.1 Front & Rear Panels

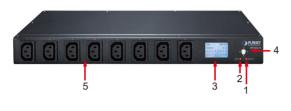

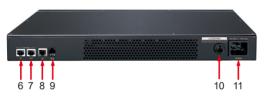

| No. | Item                          | Description                                                                                                    |
|-----|-------------------------------|----------------------------------------------------------------------------------------------------|
| 1   | Default Switch                | This switch is recessed and must be pushed with a thin object, such as the end of a paper clip.  • You can press this button and hold it for more than 3 seconds to reset the PDU to factory default values.  • Release this switch and restart the device to take effect.                             |
| 2   | Reset Switch                  | Hold down the key to restart the PDU.                                                                                                    |
| 3   | LCD Displays                  | LCD is used to display PDU status information.                                                                                                    |
| 4   | Interface Selection<br>Button | Used to control the menu function of LCD.                                                                                                    |
| 5   | Power Output<br>Socket        | Each power socket can connect to electrical devices with the current less than <b>10A</b> . The total output power is less than <b>16A</b> . If the power output exceeds the maximum load, the PDU and electrical devices may be damaged and the circuit breaker protection function may be triggered. |

5 🏻

| 6  | Cascade Input<br>Port            | Cascaded RJ45 input to other PDUs.                                                                                                    |
|----|----------------------------------|----------------------------------------------------------------------------------------------------|
| 7  | Cascade Output<br>Port           | Cascaded output with other PDUs through RJ45.                                                                                                    |
| 8  | LAN Port                         | It can connect to 10M/100M Ethernet network. Control and access PDUs.                                                                                                    |
| 9  | T/H Sensor Ports                 | External temperature and humidity sensors can be connected through RJ11 ports.                                                                                                    |
| 10 | Overload<br>Protection<br>Switch | When the PDU is overloaded, the protector automatically disconnects the power supply to protect the electrical equipment.                                                                                                    |
| 11 | 16A Power Input<br>Socket        | Please plug the power cable into the AC power supply here. This power input socket is equipped with a switch setting. When the power cable is connected and the power switch is turned on, the PDU can be put into working state. |

#### 4. Hardware Setup

A PDU can be installed in an indoor distribution box or on a wall. To install a PDU in the above positions, use the fasteners and screws delivered with the DEVICE to secure the PDU to a specific position.

#### 4.1 Installation

To install a PDU, perform the following operations:

- **Step 1.** Properly ground the PDU using ground cables. Connect one end of the grounding cable to the grounding terminal and the other end to the appropriate grounding object.
- **Step 2.** For each group of devices to be connected, use their power cables to connect the AC socket of the device to the available socket on the PDU.
- **Step 3.** Connect the cable that connects the PDU to the network connection port of the PDU.
- Step 4. Connect the PDU power cable to the AC power supply.

After connecting PDUs, power on PDUs and connected devices.

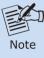

- Do not omit **Step 1.** Proper grounding can avoid damage caused by surge or static electricity.
- Do not plug the PDU power cord into the extender of multiple sockets to prevent it from being unable to get enough power to operate properly.
- 3. It is strongly recommended that you use harness straps and cable boxes to secure cables to the front panel of the equipment. Prevent loose and poor contact in subsequent time.

#### 4.2 Rack Mounting

Please note the following items when performing rack installation.

- When extending the device out of the rack, ensure that the rack is smooth and stable.
- Do not overload the AC branches that supply power to the frame; the carrying capacity of the whole frame should not exceed eighty percent of the power of the branch.
- 3. Make sure that all equipment used on the rack including power strips and other electrical connectors is properly grounded.
- 4. Ensure that proper airflow is provided to devices in the rack.
- Ensure that the operating ambient temperature of the rack environment does not exceed the maximum ambient temperature specified for the equipment by the manufacturer
- Do not step on or stand on any device when servicing other devices in a rack.

#### 5. Web Login

#### 5.1 Starting Web Management

#### Step 1: Log in the web setting page of PDU

Enter the IP address of PDU (e.g., <a href="https://192.168.0.10">https://192.168.0.10</a>) in the address bar using the https method of your PC's web browser.

The default user name and password are both admin

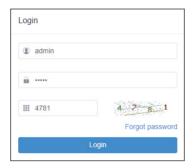

For security reasons, you must change to your unique user name and password (See Step 4. Changing Administrator Log-in for more information).

**Step 2:** After you have logged in to the PDU successfully, the Socket Access/ Connection page will appear:

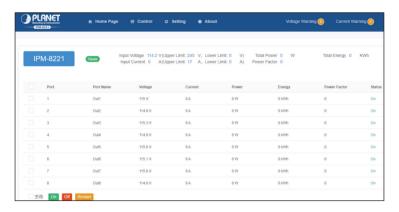

After logging in, the top panel of the page provides the following options for PDU operations: Home Page, Control, Statistics, Settings, and About. Click the corresponding TAB to select, set, and view the functions provided on the corresponding page.

#### Step 3: Network Configuration

To configure the network, perform the following operations:

- 1. Click the **Setting** TAB.
- The device configuration page is displayed. A screen similar to the following should appear:

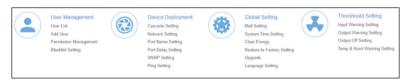

Please fill in the field data according to the information provided in the device setting instructions of **Network Setting**.

#### Step 4: Change of administrator Log-in

To change the default user name and password of the administrator, perform the following operations:

 Click the User List in the User Management button at the top of the screen.
 A list of users is listed on the left side of the user administrator page, with their more detailed information displayed on a large block in the center.

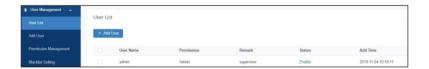

2. In the Administrator information section, select Edit to reset the unique name and password, then click **Save** (bottom of the page).

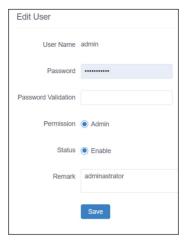

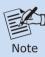

If you forget the administrator account and password, please reset the PDU to restore the initial settings and the default administrator account.

## 6. PDU Discovery through PLANET NMS Controller (NMS-500/NMS-1000V)

The IPM-8221 is the IP-based Switched Power Manager which can be centrally monitored by PLANET NMS Controller.

Follow the steps below to discover the managed PDU through PLANET NMS controller (NMS-500/NMS-1000V). Please ensure NMS and each managed PDU use a different static IP in the same subnet before physically connecting to the managed network.

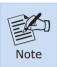

Please regularly check PLANET website for the latest compatible list of the controller/managed PDUs in each firmware version.

**Step 1:** Launch the Web browser (Google Chrome is recommended.) and enter the default IP address <a href="https://192.168.1.100:8888">https://192.168.1.100:8888</a> of the NMS controller. Then, enter the default username and password "admin" to log on to the system.

\*The secure login with SSL (HTTPS) prefix is required.

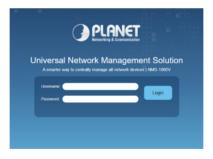

Step 2: Go to the "Domain" page to discover and add the managed PDU to the device list. Then, you can search and go to the "Device List" and "Topology View" page to monitor the managed PDU.

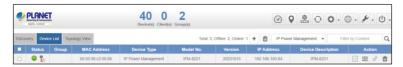

#### 7. Customer Support

Thank you for purchasing PLANET products. You can browse our online FAQs resource and User's Manual on PLANET Web site first to check if it could solve your issue. If you need more support information, please contact PLANET support team.

PLANET online FAQs:

http://www.planet.com.tw/en/support/faq

PLANET support team mail address: support@planet.com.tw

IPM-8221 User's Manual:

https://www.planet.com.tw/en/support/downloads?&method=keyword&keyword = IPM-8221&view=3#list

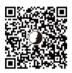

Copyright © PLANET Technology Corp. 2024.

Contents are subject to revision without prior notice.

PLANET is a registered trademark of PLANET Technology Corp.

All other trademarks belong to their respective owners.